#### **BAB 4. IMPLEMENTASI DAN PEMBAHASAN**

#### **4.1. Implementasi dan Uji Coba Sistem**

#### **4.1.1. Implementasi Sistem**

Pada tahapan implementasi sistem, dilakukan pembuatan aplikasi yang mengacu pada hasil analisis dan perancangan yang telah dilakukan yang meliputi perancangan sistem, desain antar muka, perangkat keras dan basis data.

#### **4.1.2. Pengujian** *Black-box* **(***blackbox testing***)**

Pengujian yang dilakukan pada penelitian ini menggunakan metode *blackbox testing*, dimana metode ini merupakan salah satu metode pengujian aplikasi yang berfokus pada persyaratan fungsional perangkat lunak dengan cara mengetes tiap bagian dari sistem. Tujuannya adalah agar seluruh sistem yang dibuat dapat berfungsi sesuai dengan yang diharapkan.

Pengujian dilakukan pada menu-menu yang tersedia menggunakan tautan simulasi https://skp.kulonprogokab.go.id/login/token/19820822200501xxxxx dengan hasil seperti pada tabel 4.1.

| N <sub>0</sub> | <b>Menu</b>       | <b>Skenario</b>     | <b>Harapan</b>     | <b>Hasil</b> |
|----------------|-------------------|---------------------|--------------------|--------------|
|                | Mulai aplikasi    | Pengguna membuka    | Aplikasi SKP dapat | Valid        |
|                |                   | aplikasi SKP        | terbuka            |              |
|                | Membuat           | Pengguna memasukkan | Data Target SKP    | Valid        |
|                | <b>Target SKP</b> | <b>Target SKP</b>   | dapat tersimpan    |              |

Tabel 4. 1. Hasil Pengujian menggunakan *Black-box testing*

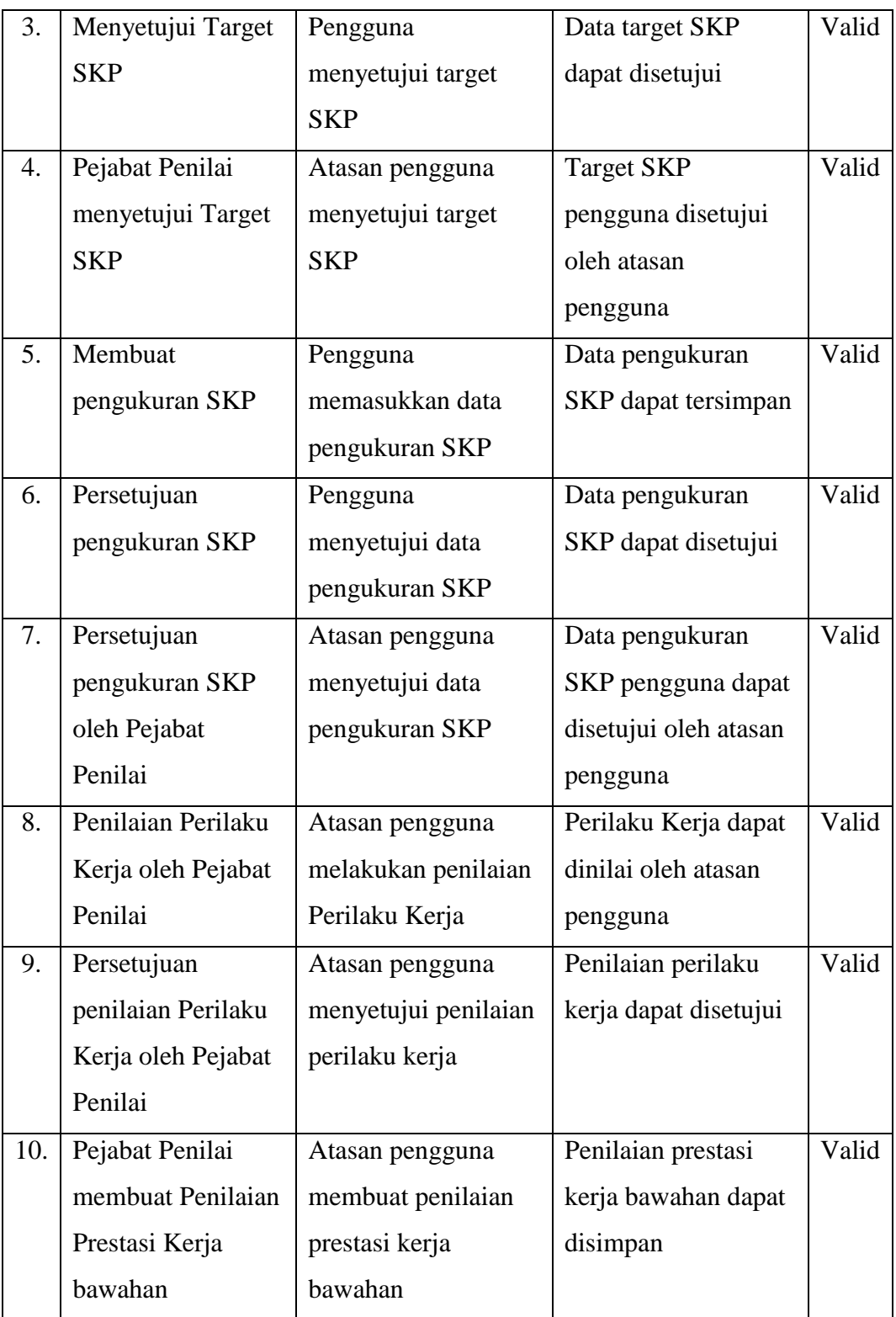

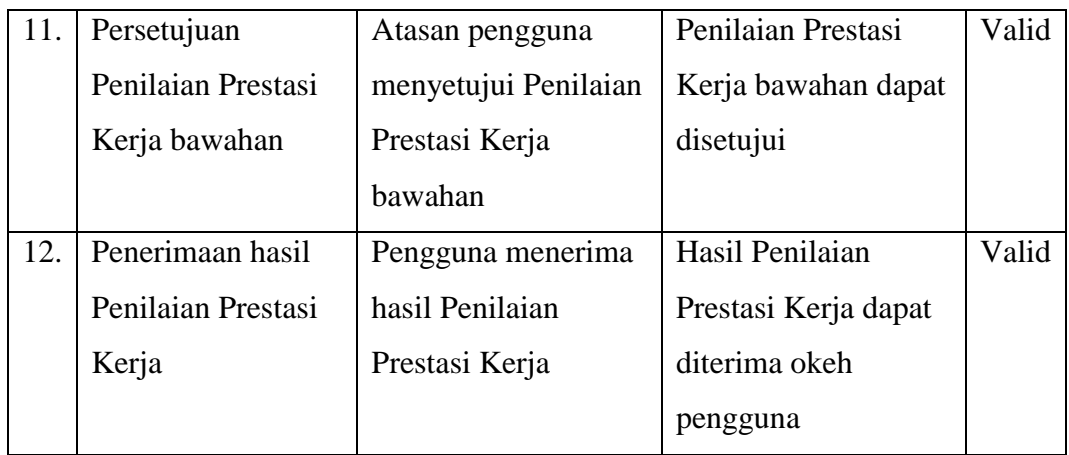

Berdasarkan data dari hasil pengujian menggunakan metode *black-box testing* pada aplikasi SKP ini, dapat disimpulkan bahwa secara fungsional aplikasi sudah dapat berjalan dengan baik. Hal ini ditunjukkan dengan tidak adanya kesalahan yang muncul pada sistem ketika dilakukan pengujian.

## **4.2. Pembahasan**

Hasil pengujian yang dilakukan pada aplikasi SKP pada tiap-tiap menu adalah valid.

1. Mulai Aplikasi.

Aplikasi SKP diakses menggunakan *single sign on* jendelaku dengan memasukkan NIK dan Password.

Pengujian aplikasi dilakukan dengan membuka tautan simulasi https://skp.kulonprogokab.go.id/login/token/1982082220050xxxxx. Simulasi menggunakan salah satu Nomer Induk Pegawai yang ada di Pemerintah Kabupaten Kulon Progo, yaitu 198882082220050xxxx sebagai ybs. Hasilnya adalah apliksi SKP dapat terbuka seperti terlihat pada gambar 4.1. (blur namanya)

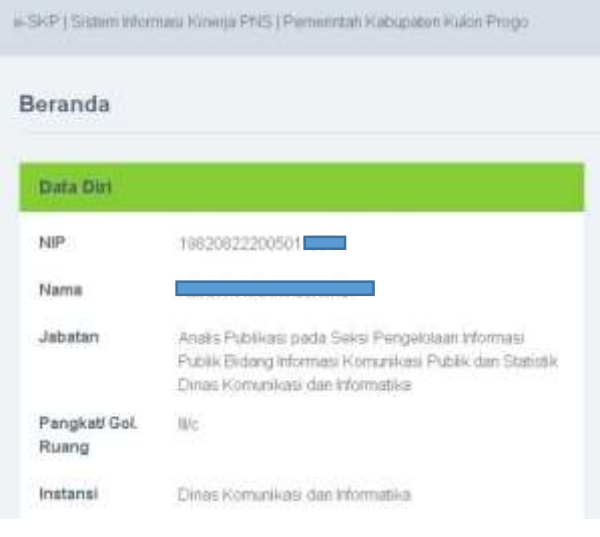

Gambar 4. 1. Memulai Aplikasi

2. Proses membuat Target SKP oleh ybs.

Pembuatan target SKP dilakukan oleh pegawai ybs. Pengujian dilakukan dengan menekan tombol "Tambah" yang ada pada menu Pengelolaan – Rencana SKP. Pembuatan target SKP adalah mengisi data seperti pada gambar 4.2.

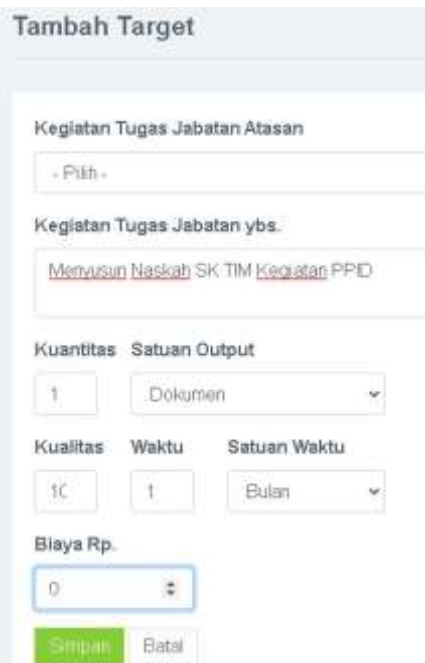

Gambar 4. 2. Pembuatan Target SKP

Hasil pengujian menunjukkan valid, karena data Target SKP dapat tersimpan seperti ditunjukkan pada gambar 4.3.

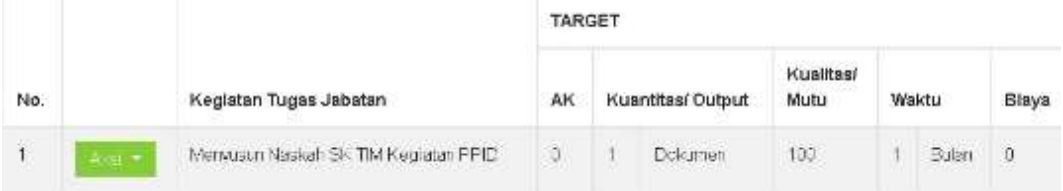

Gambar 4. 3. Target SKP tersimpan

### 3. Target SKP disetujui ybs.

Pegawai ybs dapat mengecek dan menyetujui Target SKP yang sudah tersimpan. Selanjutnya dikirim ke pejabat penilai untuk disetujui. Pengujian dilakukan dengan menakan tombol "Setuju dan serahkan ke Pejabat Penilai". Hasil yang diperoleh adalah valid, karena data SKP dapat disetujui seperti ditunjukkan pada gambar 4.4.

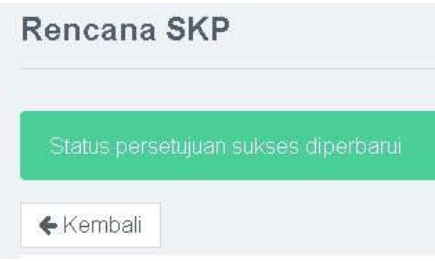

Gambar 4. 4. Target SKP disetujui oleh ybs

4. Target SKP disetujui Pejabat Penilai.

Pejabat penilai dapat menyetujui SKP bawahan pada menu Pengelolaan – Rencana SKP – Lihat Rencana SKP Bawahan. Pengujian dilakukan dengan menekan tombol tombol "Setujui Usulan SKP Bawahan" seperti pada gamber 4.5.

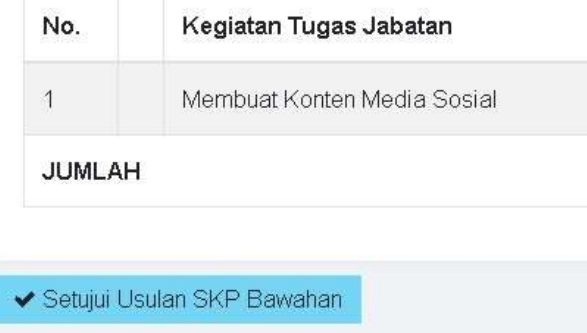

Gambar 4. 5. Pejabat Penilai menyetujui SKP bawahan

Hasil pengujian adalah valid, karena Target SKP pengguna disetujui oleh atasan pengguna seperti ditunjukkan pada gambar 4.6.

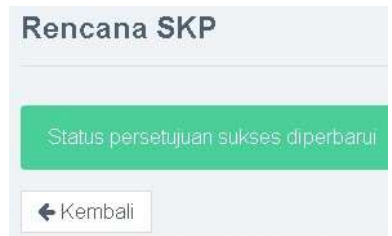

Gambar 4. 6. Target SKP disetujui oleh pejabat penilai

5. Proses membuat Pengukuran SKP oleh ybs.

Pegawai ybs memasukkan data pengukuran SKP pada menu Pengukuran SKP – Lihat Pengukuran SKP. Pengujian dilakukan dengan menekan tombol "Realiasi". Hasil pengujian adalah valid, karena data pengukuran SKP dapat tersimpan seperti ditunjukkan pada gambar 4.7.

|                | <b>REALISASI</b> |                      |                   |                |              |                |              |                                |
|----------------|------------------|----------------------|-------------------|----------------|--------------|----------------|--------------|--------------------------------|
| AK             |                  | Kuantitas/<br>Output | Kualitas/<br>Mutu | Waktu          |              | Biaya          | Penghitungan | Nilai<br>Capaian<br><b>SKP</b> |
| ö              | 1                | <b>Dokumen</b>       | 88                | $\overline{1}$ | <b>Bulan</b> | $\overline{0}$ | 264          | 88                             |
| $\overline{0}$ | $\overline{1}$   | <b>Dokumen</b>       | 86                | $\overline{2}$ | <b>Bulan</b> | ö              | 262          | 87.333                         |
| Ū              | $\mathbf{1}$     | <b>Dokumen</b>       | 84                | $\overline{2}$ | <b>Bulan</b> | 0              | 200.667      | 66.889                         |
| ò              | $\frac{1}{1}$    | Dokumen              | 83                | 12             | <b>Bulan</b> | ò              | 259          | 86.333                         |
| ö              | $\overline{1}$   | Dokumen              | 81                | 12             | <b>Bulan</b> | ò              | 257          | 85.667                         |

Gambar 4. 7. Pembuatan pengukuran SKP oleh ybs

6. Pengukuran SKP disetujui ybs.

Pegawai ybs dapat menyetujui data pengukuran SKP yang telah tersimpan. Pengujian dilakukan dengan menekan tombol "Setujui draft pegukuran SKP" seperti ditunjukkan pada gambar 4.8.

✔ Setujui draft Pengukuran SKP

Gambar 4. 8. Pegawai ybs menyetujui pengukuan SKP

Hasil pengujian adalah valid, karena Data pengukuran SKP dapat disetujui seperti ditunjukkan pada gambar 4.9.

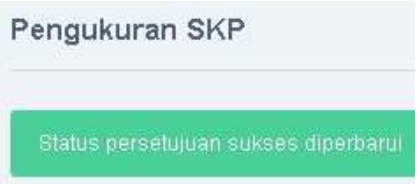

Gambar 4. 9. Pengukuran SKP disetujui

7. Pengukuran SKP disetujui Pejabat Penilai.

Pejabat penilai menyetujui pengukuran SKP bawahan. Pengujian dilakukan dengan menekan tombol "Setujui pengukuran SKP Bawahan" seperti ditunjukkan pada gambar 4.10.

← Setujui Pengukuran SKP Bawahan

Gambar 4. 10. Persetujuan pengukuran SKP Bawahan

Hasil pengujian adalah valid, karena data pengukuran SKP pengguna dapat disetujui oleh atasan pengguna seperti ditunjukkan pada gambar 4.11.

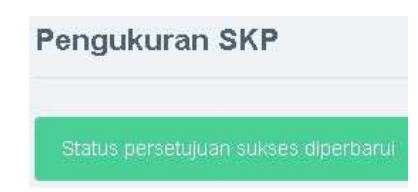

Gambar 4. 11. Pengukuran SKP disetujui

8. Proses Penilaian Perilaku Kerja oleh Pejabat Penilai.

Pejabat penilai memberikan penilaian kinerja terhadap bawahannya pada menu Pengelolaan – Perilaku Kerja Pegawai. Pengujian dilakukan dengan menekan tombol "Masukkan nilai perilaku kerja bawahan" seperti ditunjukkan pada gambar 4.12.

+ Masukkan Nilai Perilaku Kerja Bawahan

Gambar 4. 12. Penilaian Perilaku Kerja oleh Pejabat Penilai

Hasil pengujian adalah valid, karena Perilaku Kerja dapat dinilai oleh atasan pengguna seperti ditunjukkan pada gambar 4.13.

Catatan Penilaian Perilaku Kerja

Gambar 4. 13. Catatan penilaian perilaku kerja

9. Penilaian Perilaku Kerja disetujui oleh Pejabat Penilai.

Pejabat penilai dapat menyetujui perilaku kerja yang sudah dibuat. Penilaian dilakukan dengan menekan tombol "Setujui penilaian perilaku kerja bawahan" seperti ditunjukkan pada gambar 4.14.

◆ Setujui Penilaian Perilaku Kerja Bawahan

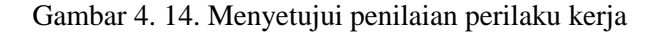

Hasil pengujian adalah valid, karena penilaian perilaku kerja dapat disetujui seperti ditunjukkan pada kambar 4.15.

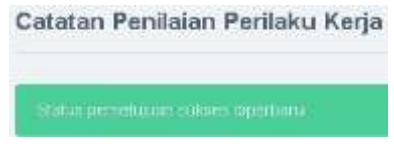

Gambar 4. 15. Penilaian perilaku kerja disetujui

10. Pejabat Penilai membuat Penilaian Prestasi Kerja bawahan.

Pejabat Penilai membuat Penilaian Prestasi Kerja bawahan pada menu Pengelolaan – Penilaian Kinerja PNS. Pengujian dilakukan dengan menekan tombol "Lihat prestasi kerja bawahan" seperti ditunjukkan pada gambar 4.16.

> Q Lihat Prestasi Kerja Bawahan

Gambar 4. 16. Melihat prestasi kerja bawahan

Hasil pengujian adalah valid, karena data penilaian prestasi kerja bawahan berupa nilai ide baru dapat disimpan seperti yang ditunjukkan pada gambar 4.17.

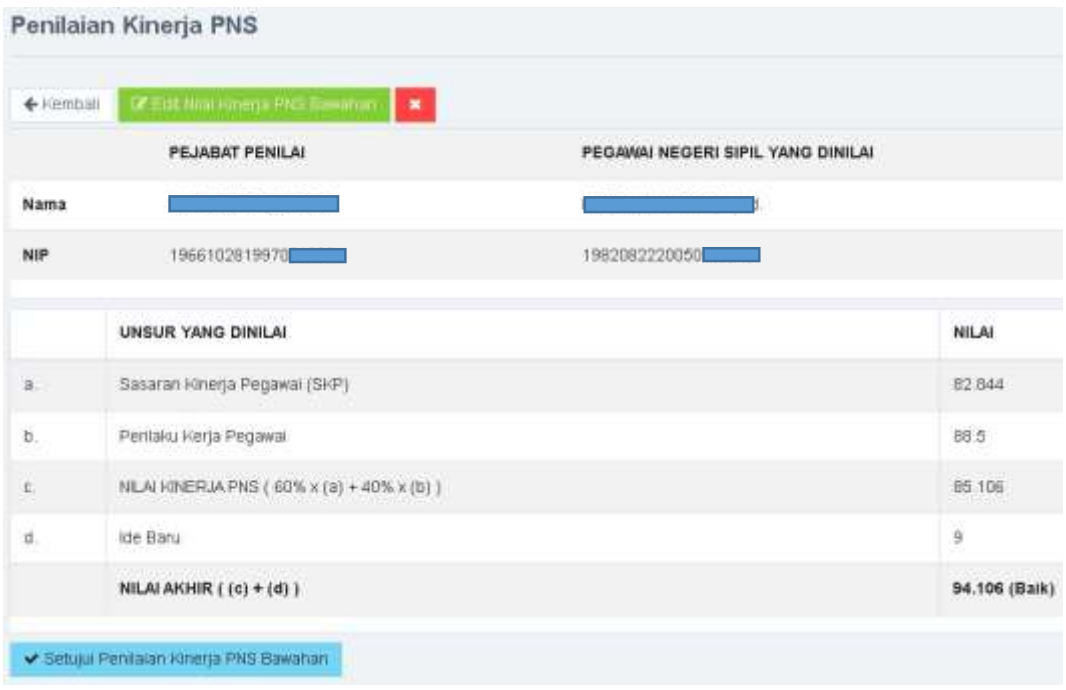

Gambar 4. 17. Membuat Penilaian Prestasi Kerja bawahan

11. Persetujuan Penilaian Prestasi Kerja bawahan.

Penilai dapat menyetujui nilai kinerja PNS bawahan dengan menekan tombol "Setujui Penilaian Kinerja PNS Bawahan" seperti ditunjukkan pada gambar 4.18..

◆ Setujul Penilaian Kinerja PNS Bawahan

Gambar 4.18. Persetujuan Penilaian Prestasi Kerja bawahan

Hasil pengujian adalah valid, karena hasil penilaian prestasi kerja bawahan dapat disetujui seperti ditunjukkan pada gambar 4.19.

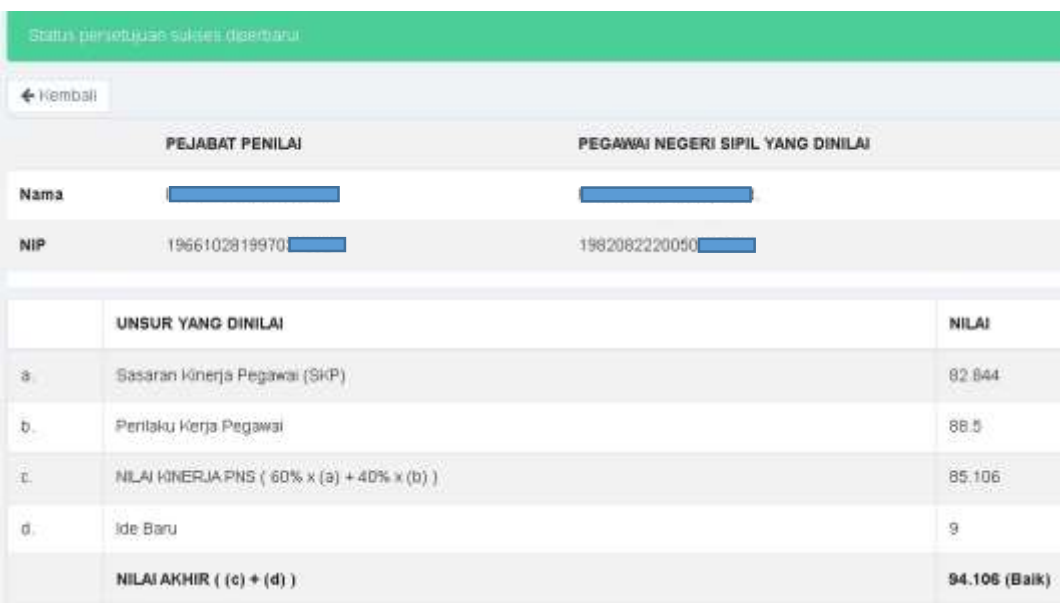

Gambar 4.19. Penilaian Prestasi Kerja Bawahan

12. Penerimaan hasil Penilaian Prestasi Kerja.

Hasil penilaian prestasi kerja dapat diterima oleh pegawai yang bersangkutan dengan menekan tombol "Terima hasil penilaian" seperti ditunjukkan pada gambar 4.20.

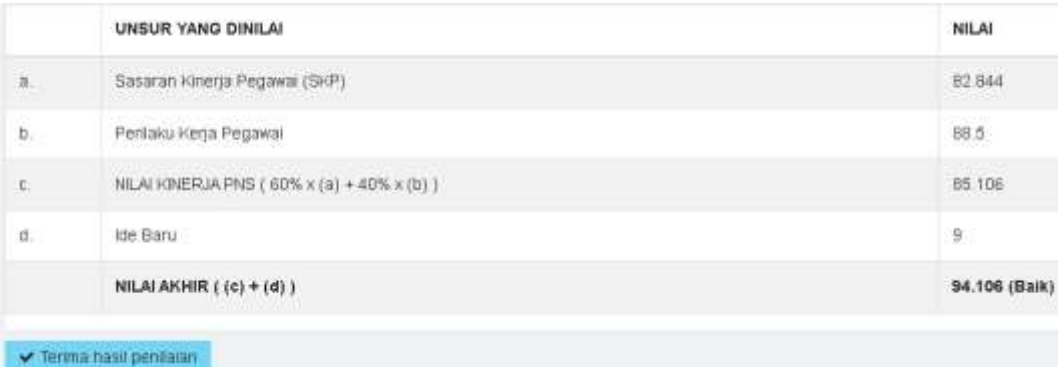

# Gambar 4.20. Penerimaan hasil Penilaian Prestasi Kerja

Hasil pengujian adalah valid, karena Hasil Penilaian Prestasi Kerja dapat diterima okeh pengguna seperti pada gambar 4.21 berikut

|              | PEJABAT PENILAI                           | PEGAWAI NEGERI SIPIL YANG DINILAI                  |               |
|--------------|-------------------------------------------|----------------------------------------------------|---------------|
| Nama         |                                           |                                                    |               |
| NIP<br>GOO U | 1966102819970<br><b>COMMERCIAL</b>        | 1982082220050<br><b>UNITED ALSO INTO A SERVICE</b> |               |
|              | UNSUR YANG DINILAI                        |                                                    | <b>NILAI</b>  |
| ā.           | Sasaran kinerja Pegawai (SkP)             |                                                    | 82 B44        |
| b            | Perilaku Kerja Pegawai                    |                                                    | --<br>88.5    |
| X.           | NLAI KINERJA PNS (60% x (a) + 40% x (b) ) |                                                    | 85.106        |
| d.           | Ide Baru                                  |                                                    | ă             |
|              | NILAI AKHIR ((c) + (d))                   |                                                    | 94.106 (Baik) |

Gambar 4.21. Penerimaan hasil Penilaian Prestasi Kerja

Pengujian dilakukan terhadap data yang sudah dimasukkan ke aplikasi seperti contoh pada tabel berikut :

Tabel 4. 2. Pengujian data

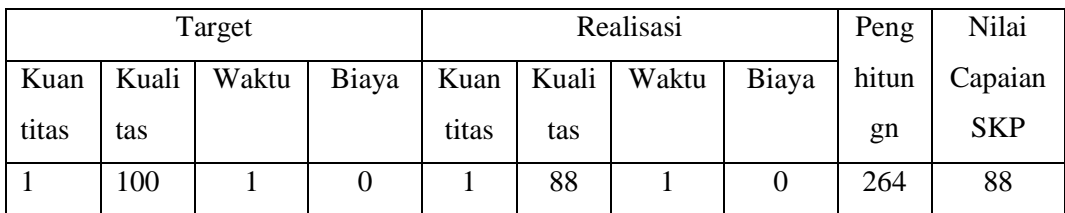

Berdasarkan tabel 4.2, dapat dihitung :

- Kuantitas =  $(1/1) \times 100$  = 100
- Kualitas =  $(88/100) \times 100 = 88$
- Waktu

 $pw = 0 \rightarrow ( (1.76 \times 1 - 1) / 1) \times 100 = 76$ 

 $\blacksquare$  Biaya = 0

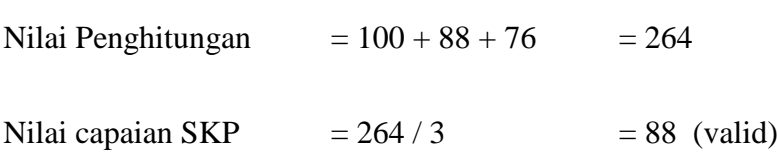

Untuk menghitung perilaku kerja dapat dilakukan dengan menghitung nilai rata-rata dari unsur yang ada seperti dicontohkan pada tabel 4.1.

Tabel 4. 2. Pengujian Perilaku Kerja

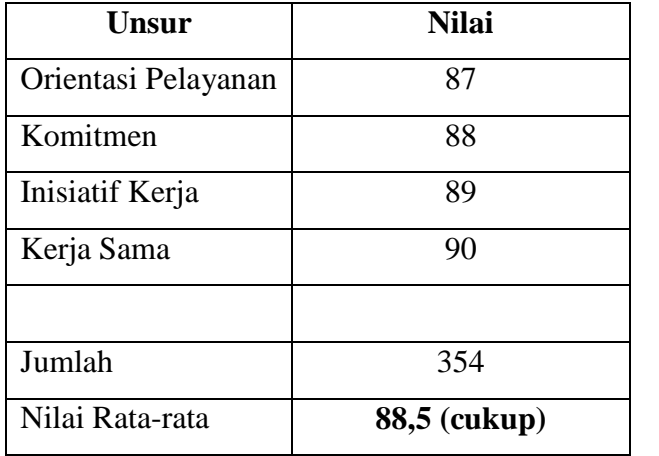

Pada tabel tersebut, nilai dari unsur perilku kerja adalah 88,5. Contoh penghitungan nilai akhir SKP seperti pada gambar 4.22.

|    | <b>UNSUR YANG DINILAI</b>                                                           | NILAI                   |
|----|-------------------------------------------------------------------------------------|-------------------------|
| ñ. | Sasaran Kinerja Pegawai (SKP)                                                       | B2 844<br><b>PERSON</b> |
| b, | Perlaku Kerja Pegawal                                                               | $88.5\,$                |
| C. | WHILE A Control of A Security Control<br>NILAI KINERJA PNS (60% x (a) + 40% x (b) ) | B5 106                  |
| ū. | ide Baru                                                                            | 9                       |
|    | NILAI AKHIR ((c) + (d))                                                             | 94.106 (Baik)           |

Gambar 4.22. Penghitungan Nilai Akhir SKP